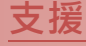

模組包含 DS-712 及 DS-715

### 承諾

鄭重承諾: 凡泓格科技股份有限公司產品從購買後,開始享 有一年保固,除人為使用不當的因素除外。

#### 責任聲明

凡使用本系列產品除產品品質所造成的損害,泓格科技股 份有限公司不承擔任何的法律責任。泓格科技股份有限公 司有義務提供本系列產品詳細使用資料,本使用手冊所提 及的產品規格或相關資訊,泓格科技保留所有修訂之權利, 本使用手冊所提及之產品規格或相關資訊有任何修改或變 更時,恕不另行通知,本產品不承擔使用者非法利用資料 對第三方所造成侵害構成的法律責任,未事先經由泓格科 技書面允許,不得以任何形式複製、修改、轉載、傳送或 出版使用手冊內容。

#### 版權

版權所有 © 2018 泓格科技股份有限公司,保留所有權利

#### 商標

文件中所涉及所有公司的商標,商標名稱及產品名稱 分別屬於該商標或名稱的擁有者所持有。

#### 聯繫我們

如有任何問題歡迎聯繫我們,我們將會為您提供完善的咨 詢服務。Email: [service@icpdas.com](mailto:service@icpdas.com) [; service.icpdas@gmail.com](mailto:service.icpdas@gmail.com)

### **DS-700** 系列

經由 7188XW.exe 來更新 Firmware

#### 版本: 1.0, 日期: 2018 年 8 月

**Ch. 2.** 開始更新 **Firmware Ch. 3.** 補充資訊 **Ch. 1.** 啟動 **DS-700**

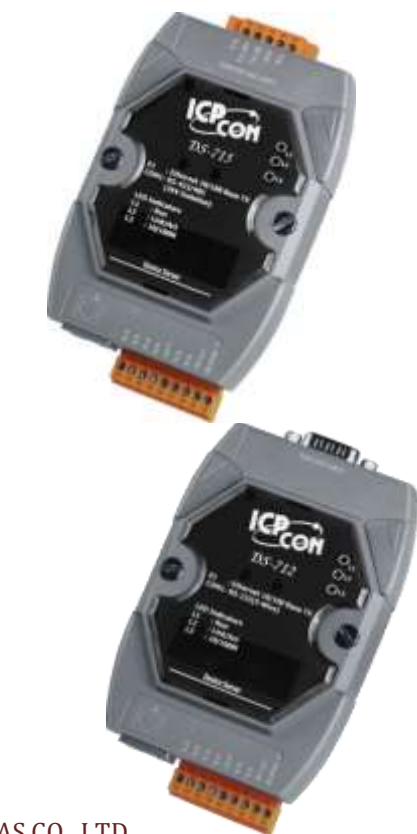

ICP DAS CO., LTD. 泓格科技網頁: http://www.icpdas.com

### **1.**啟動 **DS-700**

更新 **Firmware** 前,請先將 **DS-700** 模組連接至您的電腦主機。詳細接線方式請參考至下步驟。

步驟 **1:** 將 **DS-700** 模組斷電關機。

步驟 **2:** 連接 **DS-700** 模組與電腦主機,如下:

- **DS-712:** 使用 **CA-0910N Cable** 將 **DS-712** 的 **COM1** 連接至電腦主機的 **COM Port**,如下圖 **1-1** 所示。 注意**: CA-0910N** 是 **3** 線 **Null-Modem Cable (**選購品**)**。
- **DS-715:** 請先移除上殼螺絲和上殼後,使用 **CA-0904 Cable (**選購品**)** 及 **CA-0915 Cable (**選 購品**)** 將 **DS-715** 的 **JP2** 連接至電腦主機的 **COM Port**,如下圖 **1-2** 所示。

步驟 **3:** 取一條信號線,二端分別連接至 **DS-700** 模組上的 **INIT\* Pin** 及 **GND Pin** ,使模組將在 **"Init** 模式**"** 下進行更新。

步驟 **4: DS-700** 模組供電開機。

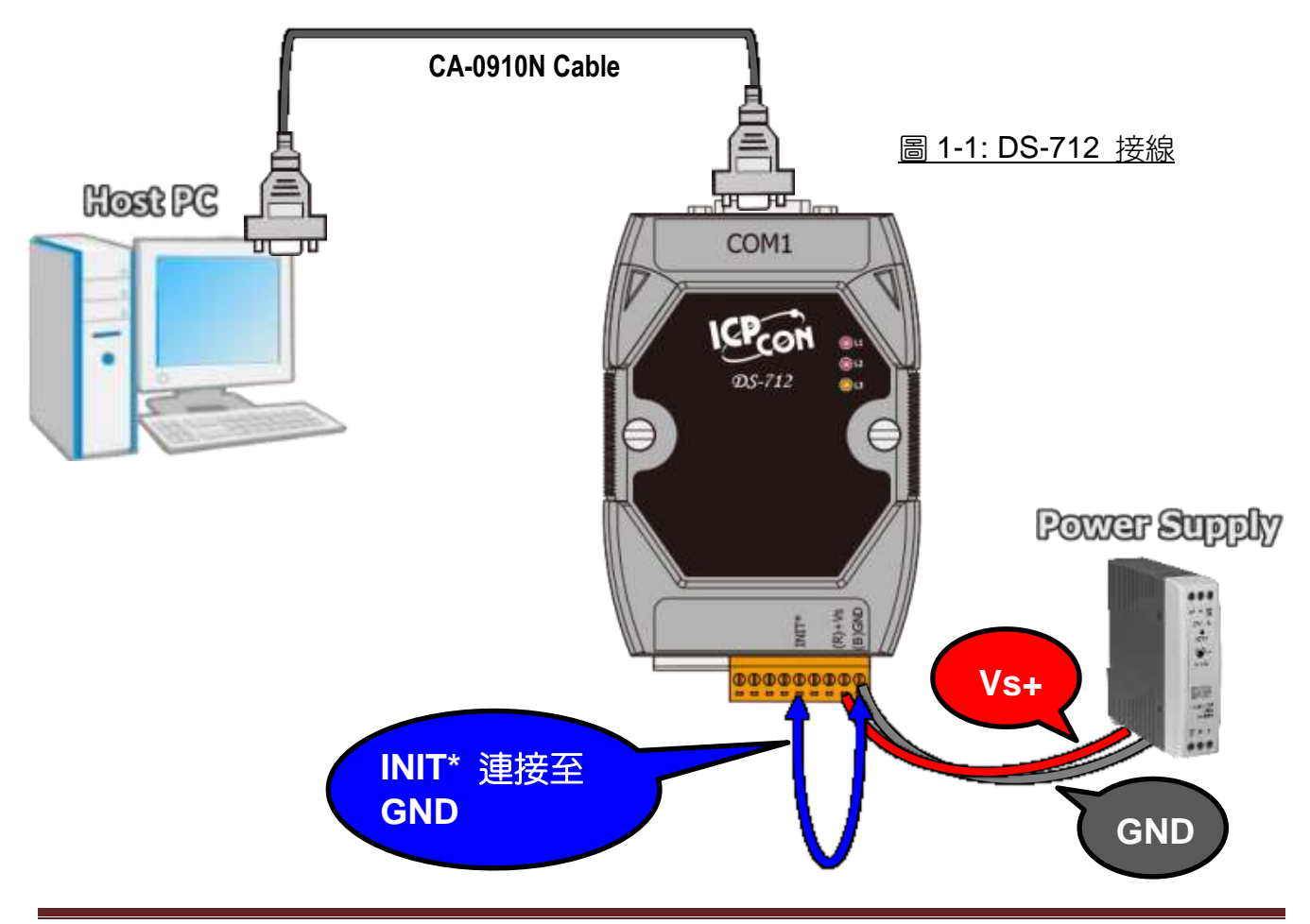

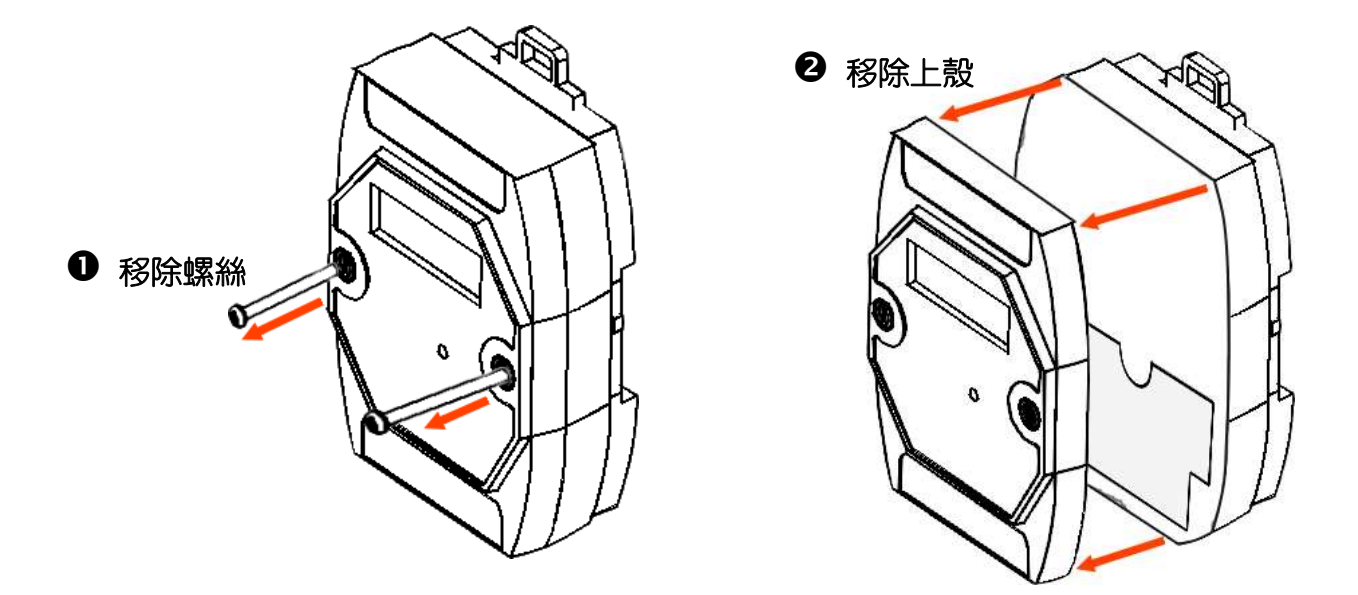

使用 **CA-0904** 及 **CA-0915 Cable** 將模組上 **JP2 (RS-232)** 連接至電腦主機的 **COM Port**。

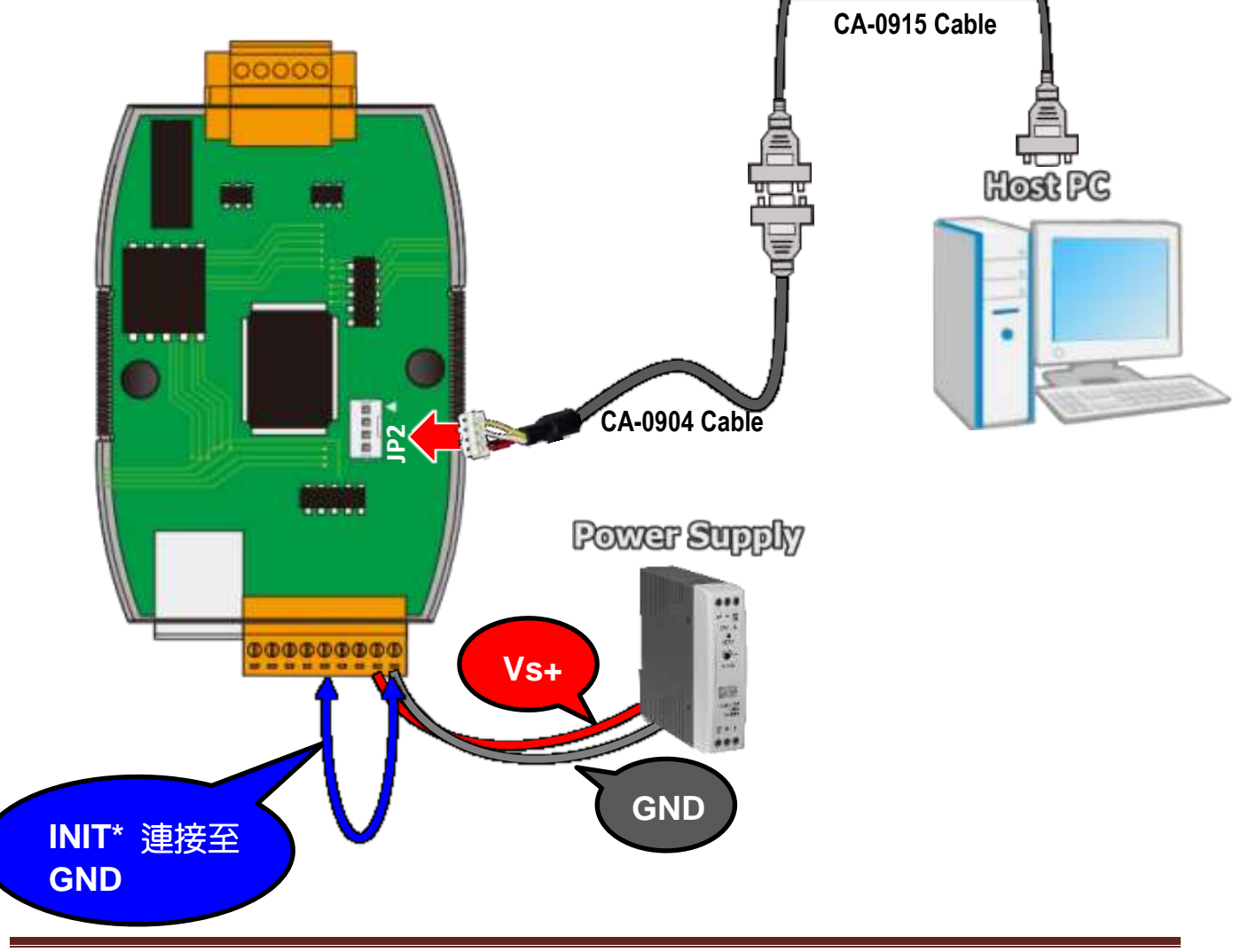

## **2.** 開始更新 **Firmware**

注意: DS-700 系列的 MiniOS7 及 Firmware 檔案與 PDS-700 相同, 也提供 Virtual COM 功能。但是, DS-700 是屬於不可編程的設備服務器,而 PDS-700 是可編程的設備服務器。

步驟 **1:** 下載 **DS-700** 的 **Firmware** 更新檔案,並解壓縮此檔案至暫存的資料夾中。 **(**如**: PDS700fw** 資料夾**)**

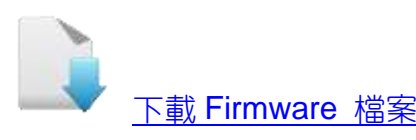

DS-700 的 firmware 及 autoexec.bat 為壓縮格式檔案,因此您需使用解壓工具程式 (如,7-Zip, WinZip, WinRAR…等)來開啟此檔案。

步驟 **2:** 修改 **7188xw.ini** 檔案中的 **COM Port** 碼。此 **COM Port** 碼為您 **PC** 所連接至 **DS-700** 的 **COM port**。

如您 PC 上的 COM Port 為 COM7,請修改 7188xw.ini 檔案中,第一行的第一個參數 **"C1"** 改為 **"C7"**。

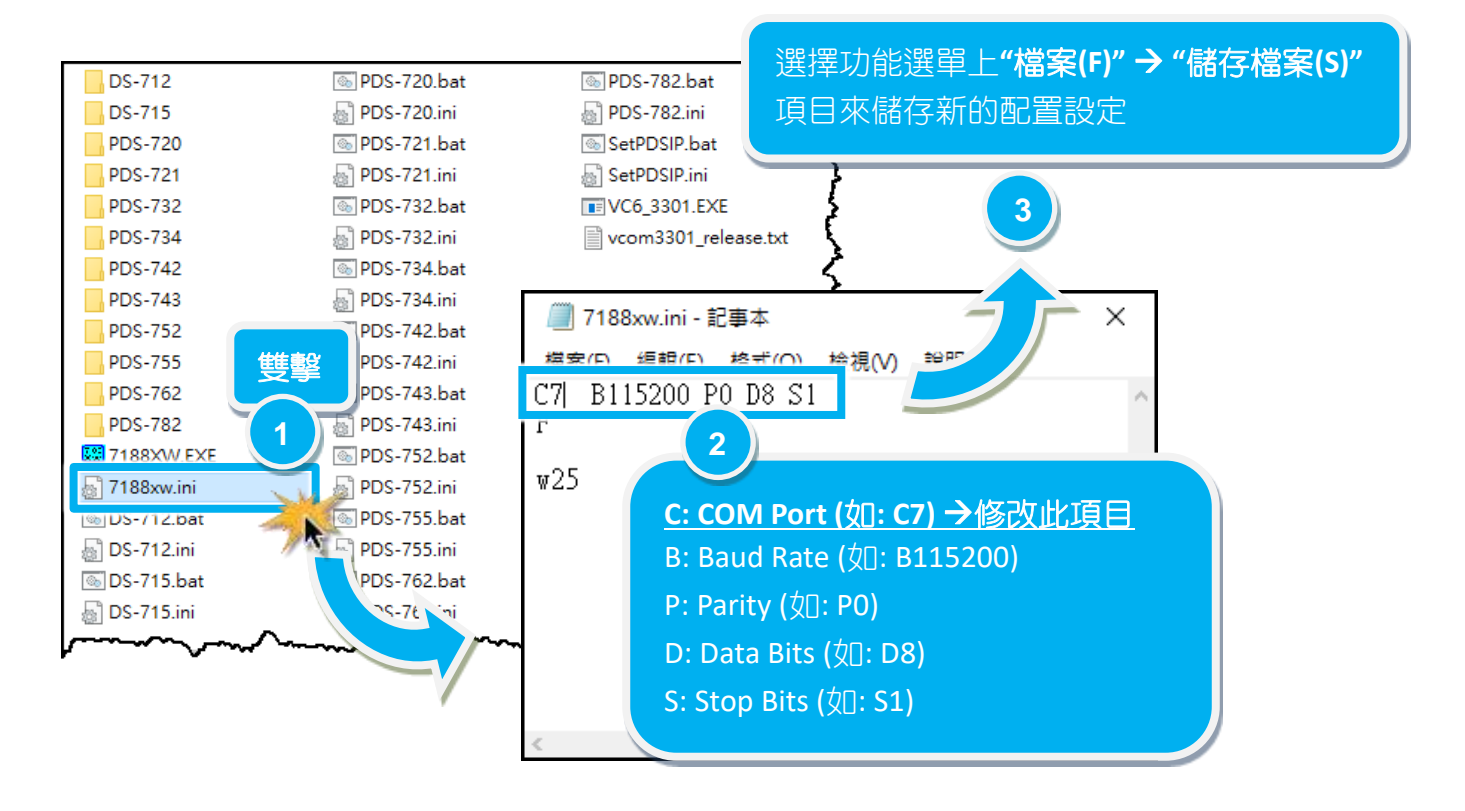

<span id="page-4-0"></span>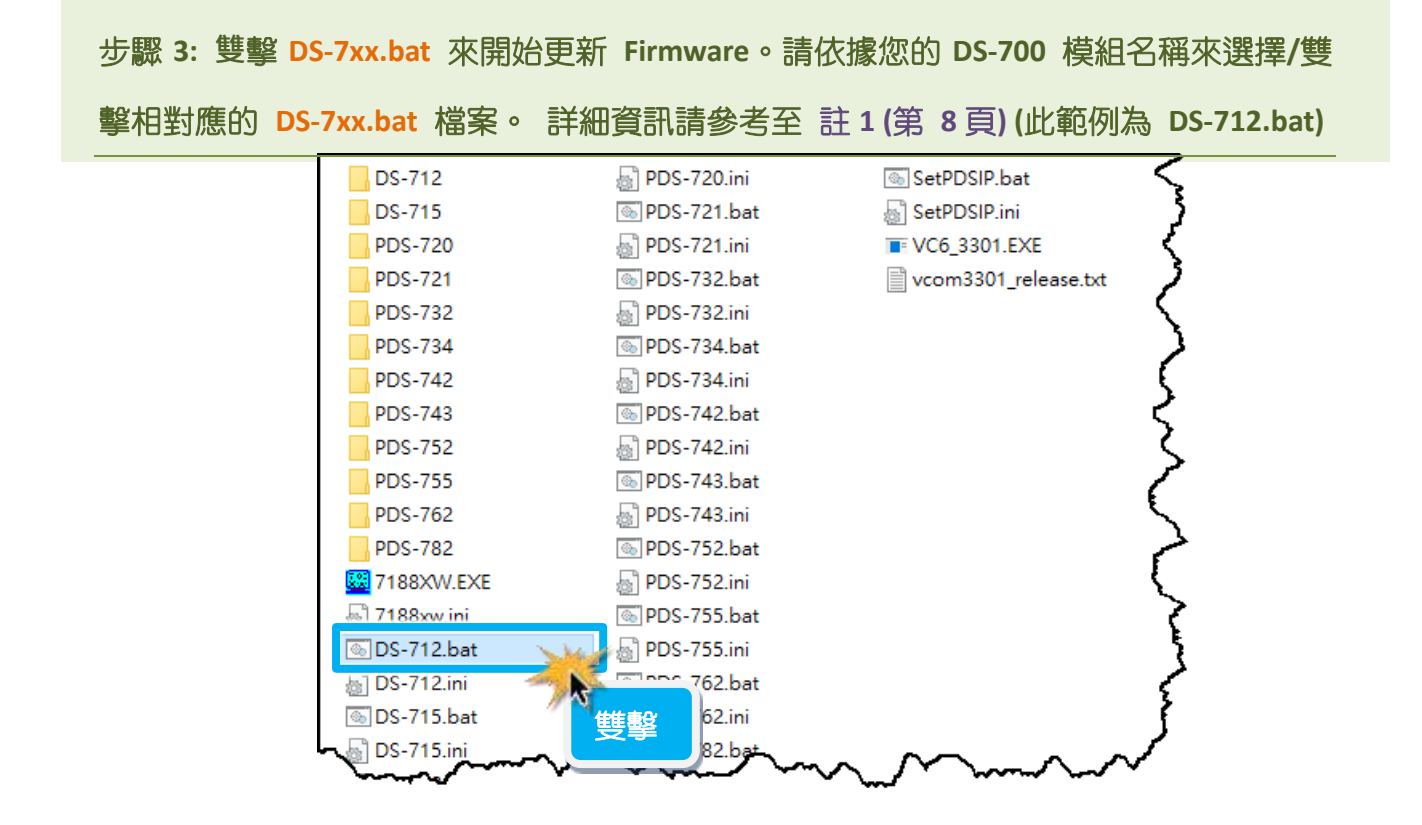

步驟 **4:** 準備開始更新 **Firmware**。**7188XW.exe** 應用程式將自動被執行,並顯示更新 訊息。

#### <span id="page-4-1"></span>步驟 **5:** 此時 **7188XW.exe** 應用程式將會自動上傳 **firmware** 檔及 **autoexec.bat** 檔到 **DS-700** 模組。 如果更新程序無法進行,請參考至 註 **[2 \(](#page-8-1)**第 **8** 頁**)**。

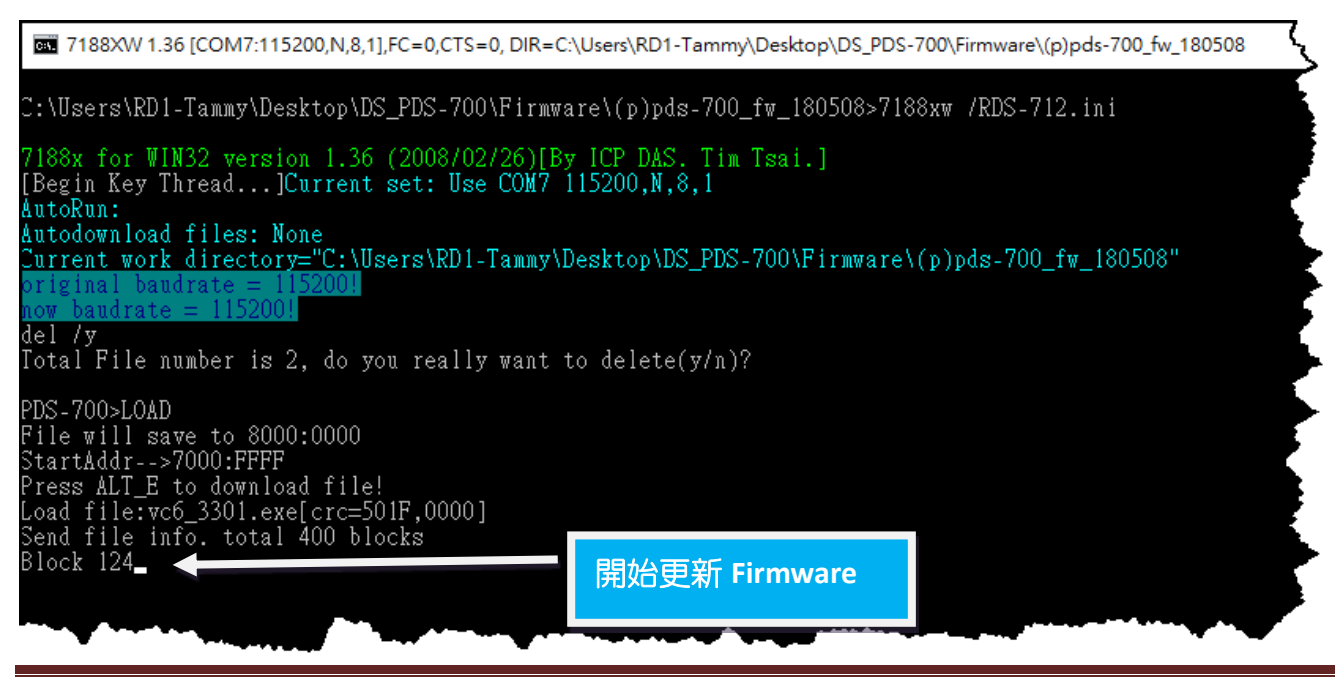

### 步驟**6:** 當出現 **[End file xxx]** 的字樣,代表**Firmware**已更新完成,請按任意鍵跳出, 或單擊右上視窗 **"x"** 來關閉。

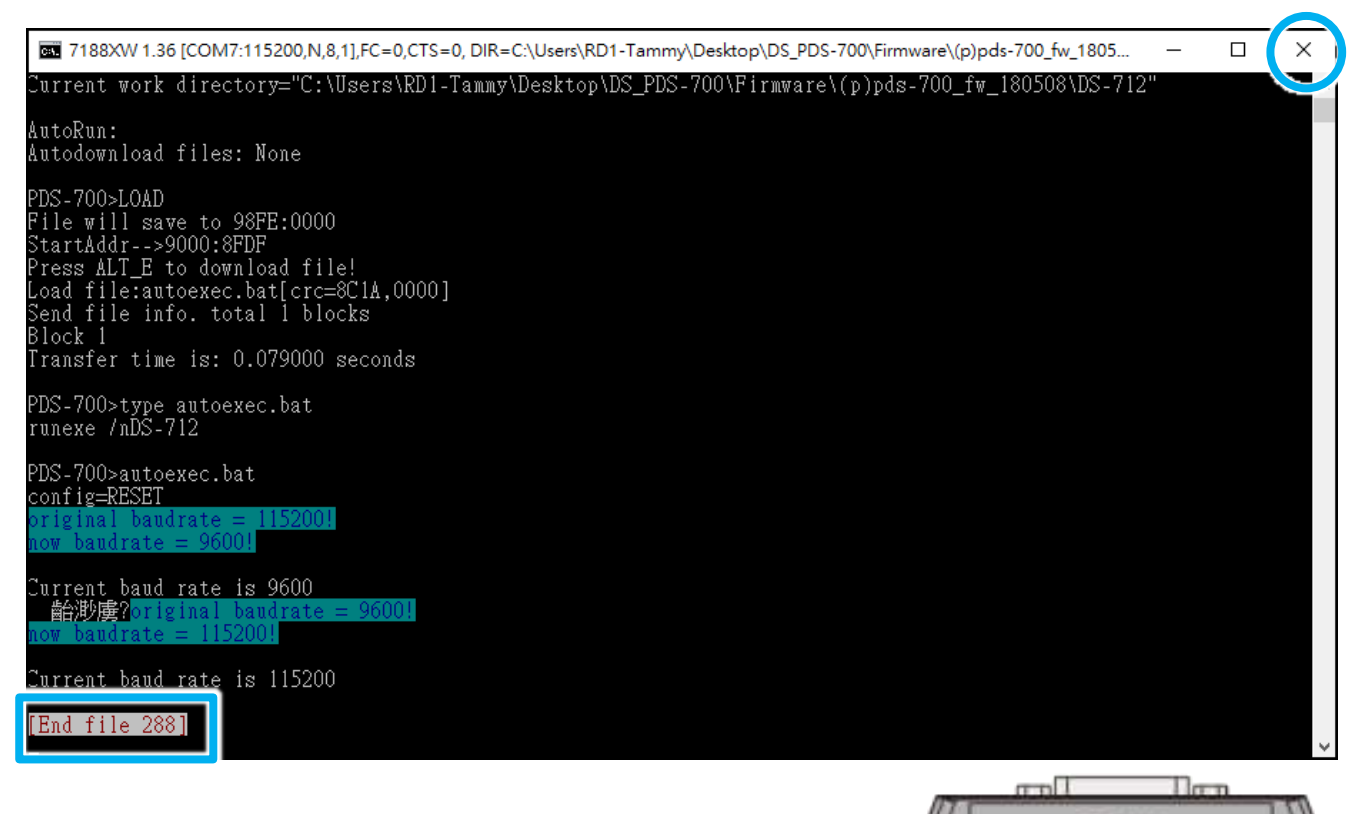

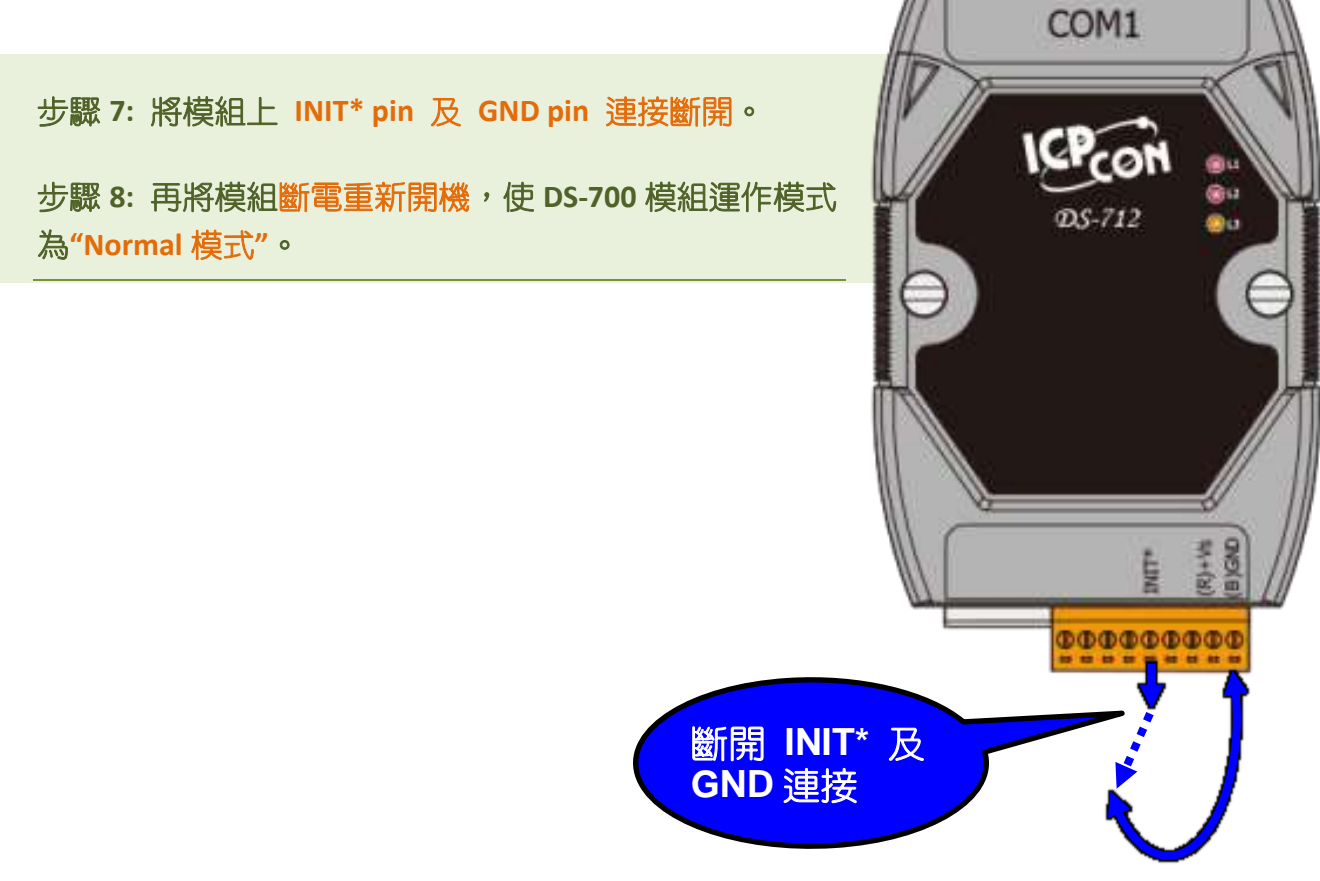

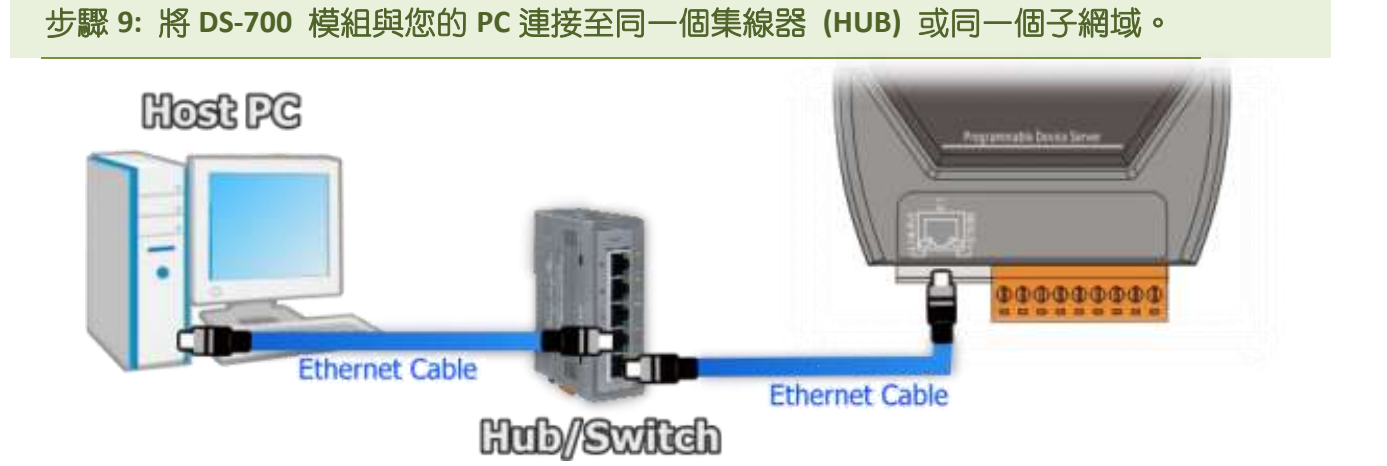

步驟 **10:** 安裝 **VxComm Utility** 至電 腦上,並執行 **VxComm Utility** 來搜尋 **DS-700** 模組。

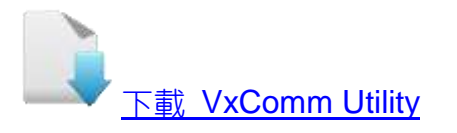

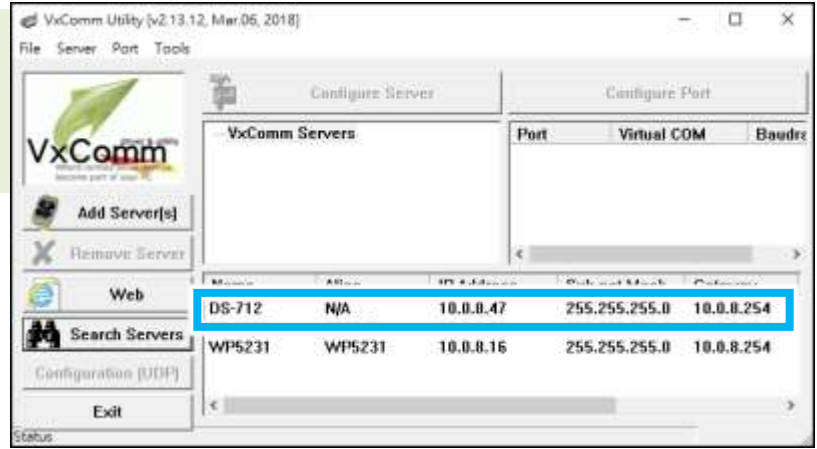

#### 步驟 **11:** 配置正確有效的網路設定至 **DS-700**。

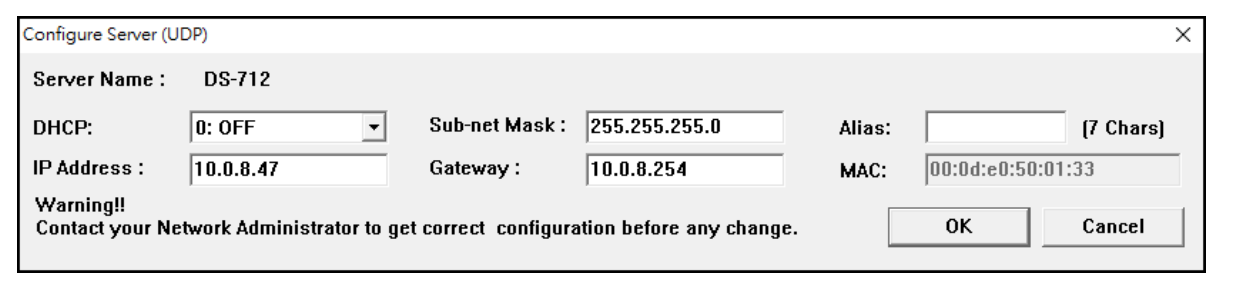

請參考至 DS-700 快速入門指南 "第 **3** 章 乙太網路配置設定**"**。 如設定的 IP 位址無法運作請參考至 [註](#page-8-2) **[3 \(](#page-8-2)**第 **8** 頁**)**。

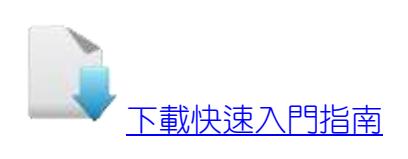

#### 步驟 **12:** 單擊 **DS-700** 模組名稱。

#### 步驟 **13:** 單擊 **"Web"** 按鈕。

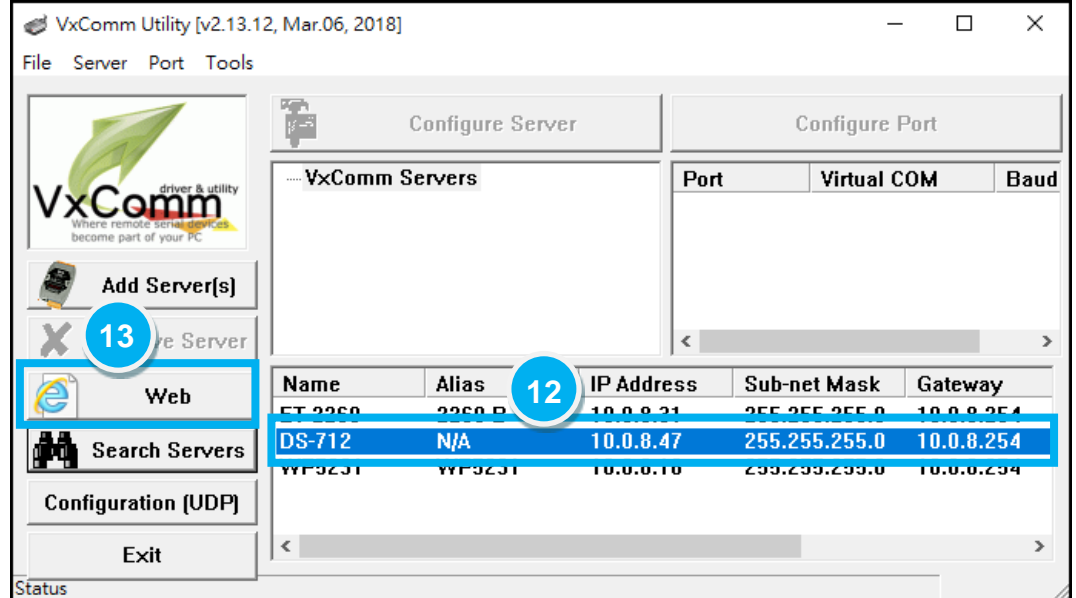

#### 步驟 **14:** 進入 **DS-700** 網頁伺服器。

#### 步驟 **15:** 確認是否為您所更新的 **Firmware** 版本及日期。

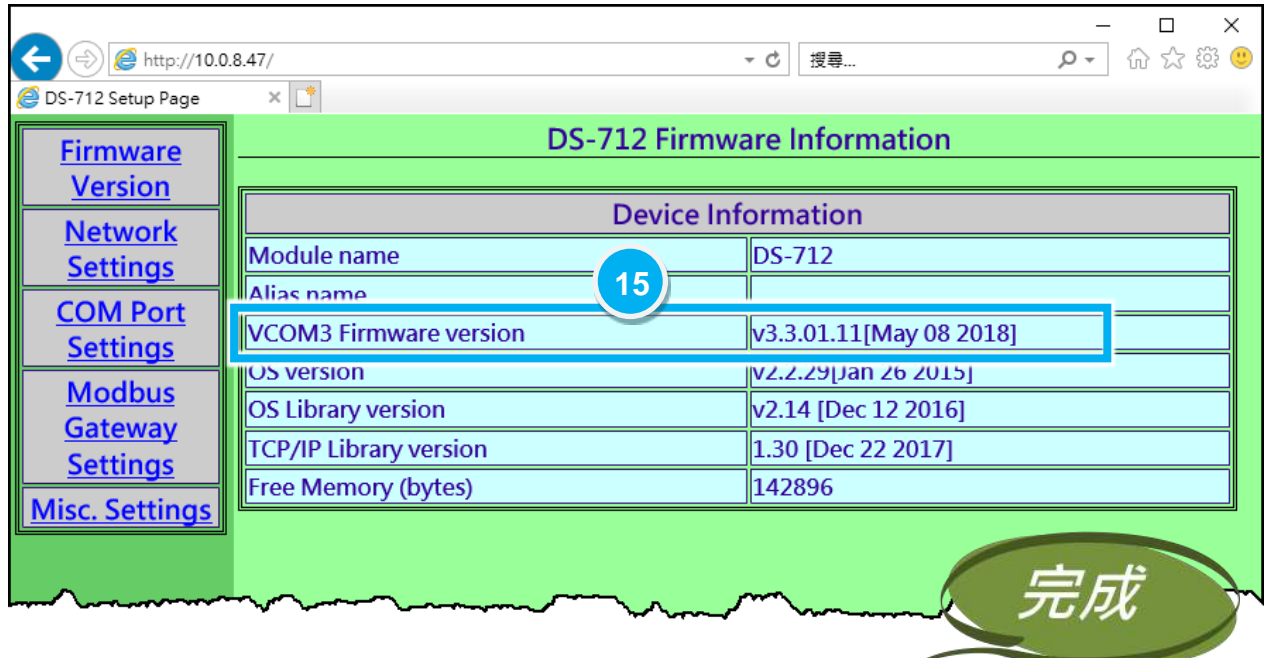

# **3.** 補充資訊

<span id="page-8-2"></span><span id="page-8-1"></span><span id="page-8-0"></span>注意事項**:** 註 **1:** 請依據您的 **DS-700** 模組名稱來選擇使用相對應的 **DS-7xx.bat** 檔案。 如您的模組執行 錯誤的 **DS-7xx.bat** 檔案,將會造成您的 **DS-700** 模組無法正常的運作,此時您需要再次的重 新更新 **firmware**。 …………………………………………………………………………………………………………. [back](#page-4-0) 註 **2:** 請確認 **7188XW.exe** 檔案及 **autoexec.bat** 檔案需放至同一個資料夾內,否則 **Firmware**  更新將無法進行。 …….…………………………………………………………………………………….……………. [back](#page-4-1) 註 **3:** 若 **DS-700** 在您設定的 **IP** 位址無法正常運作 **(**例**:** 使用 **Ping** 指令去測試卻無回應**)**,請 向您的網路管理人員取得可用的 **IP** 位址。 …………………………………………………………………. back 註 **4: 7-Zip—**免費壓縮**/**解壓縮軟體 ,可從下列網站下載 <http://www.7-zip.org/>